# EasyVu Guest Location Quick Setup Guide

## **Components**

- JTECH gateway
- Guest locators
- Guest locator charger
- Table tags

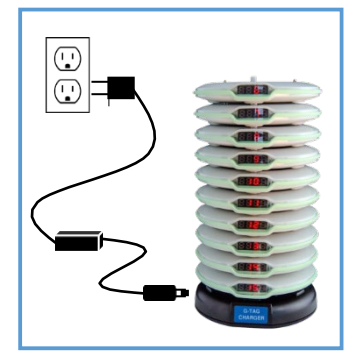

Plug in the guest locator charger. Charge the guest locators for a minimum of 4 hours.

\*Do not stack more than 15 high.

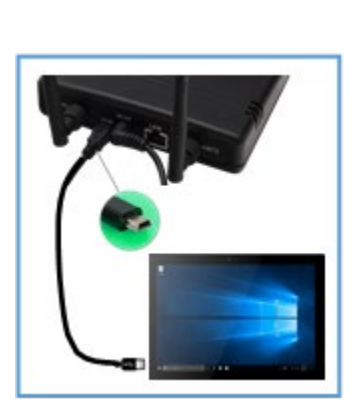

### **ALTERNATE SET UP!** If **NOT** using the Router (Wired connection only):

After Plug in the gateway, Connect the Gateway to the Tablet using the mini-USB cable provided.

- TP-Link Router
- Windows Tablet

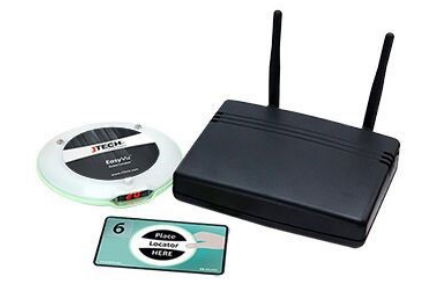

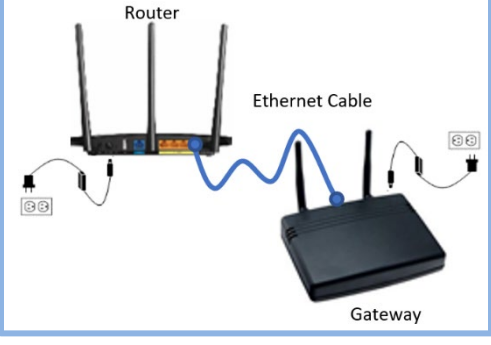

**Do Not connect the Router to your local internet connection Plug in each device in the exact order below:** Place the Gateway & Router in a dry, central location away from metal & heat.

- 1. Plug in Router first and **wait for all lights to come on** -1 minute
- 2. Connect the Gateway and Router together with included ethernet cable
- device in the . Connect the 3. Plug in the gateway next

Only then do you proceed to step 3

If the programs do not automatically: Launch after turning on the tablet

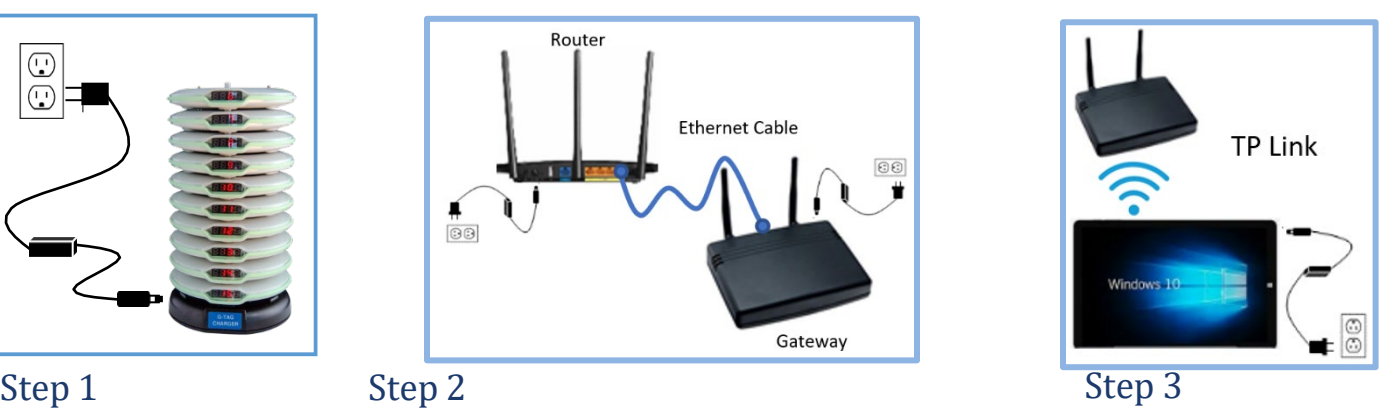

Mount and plug in the Tablet. Go to Wi-Fi to confirm connection to the TP-Link\_xxxx SSID Pin on label under Router \*\*\***Do not connect the Tablet to your local internet connection. It must be connected to our TP-Link**

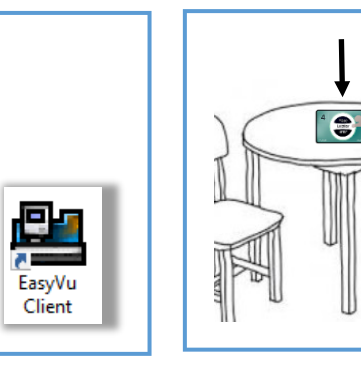

Step 5 Place the table tags on their designated tables. Only stick them down after you have completed the testing in step 6.

## Step 6

Test the system at every table by placing any guest locator on each table tag. Confirm that the table #/name shows up on the EasyVu Client screen (tablet).

 $\bullet$ 

Stick the tags to the tables. System is ready to use!

For technical support, please contact JTECH at 800.321.6221.

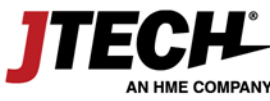

www.jtech.com | wecare@jtech.com

Step 4

**ITECHL** 

 $\overline{\mathbf{a}}$ EasyVu

Server

Launch: EasyVu Server 1st and EasyVu Client 2nd

- 1. Give customer a guest locator when they place an order.
- 2. Instruct the guest to place the guest locator on the table tag of the table of their choice.

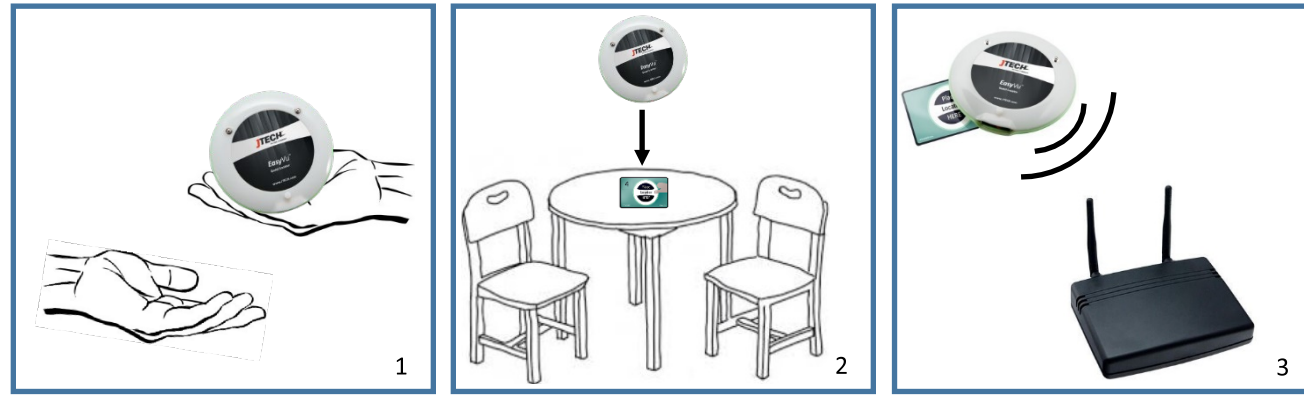

- 3. Gateway will receive the table info from the guest locator.
- 4. Table information will display on the PC or tablet.
- 5. Once food is delivered, the server will place the guest locator back on the charger.
- 6. Table will disappear from PC or tablet display once placed back on the charger.

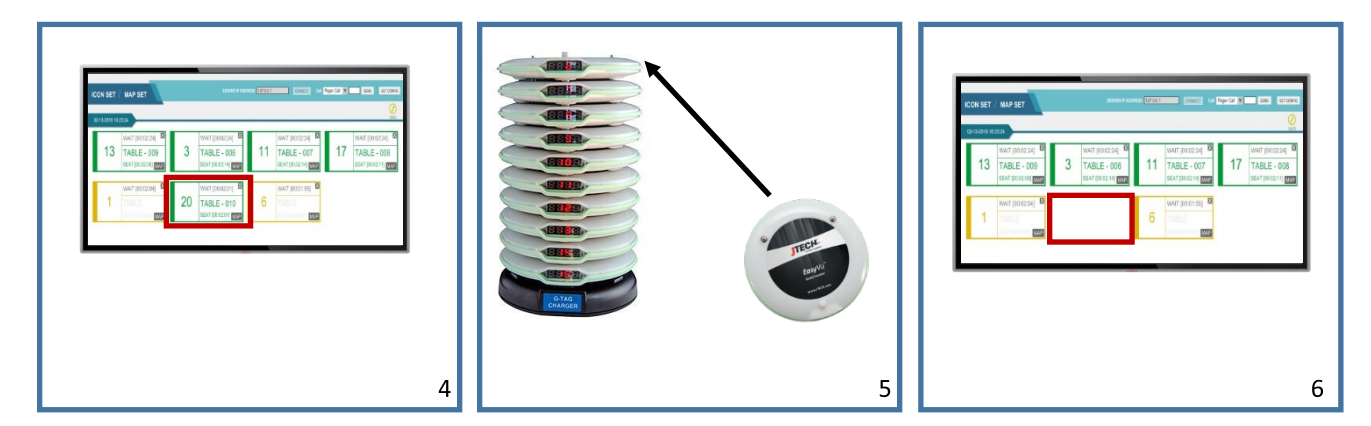

### **EasyVu set up FAQ's**

*-How do I use the router included with the system?*

**You will need the router in order to connect the tablet to the system wirelessly.** 

When you turn the tablet on, you will go to your wifi and look for TPLink. Make sure you plugged the power into the router first (wait for the lights to come on), then the **gateway and finally power on the tablet.** 

*-Does the tablet or gateway device need to connect to the internet?*

**No equipment needs to be connected to the internet. Do not connect this system to your local internet. The router is used to connect the tablet wirelessly to the EasyVu system.**

*-I also received a USB cable that goes from the tablet to the Gateway, does the Gateway need to be connected to the tablet PC with this USB cable?* **If using the Wi-Fi router, you do not need to install the USB cable. If not using the router It must be used as a hard line from the tablet to the gateway.** 

*-I received a black box with USB cable that says "Place Table Tag Here" but I don't see this device in the Quick Setup Guide. What is it used for and where does it go?* That black box is the tag ID writer. Basically, it is used to program the table tags on site (cards that you place on the table). You would use this if you wanted to change table **numbers, names or wanted to order a stack of table tag cards but program them yourselves at a later date.**

-*Can I load a PDF table diagram, or must it be created by hand?*

**It is better to have the map printed near the tablet so servers can see the map and the location at the same time. To create your floor plan, use the link to the instructions located on the desktop of the tablet titled "EasyVu Map Setup**

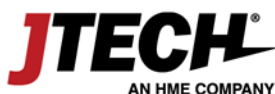

www.jtech.com | wecare@jtech.com